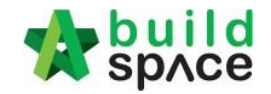

# **Module Permissions**

**Version: eProject 3.0**

**Last updated: 16/7/2020**

Visit our forum & tutorials at **[http://forum.buildspace.my](http://forum.buildspace.my-1-/)**-1-

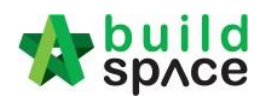

# Contents

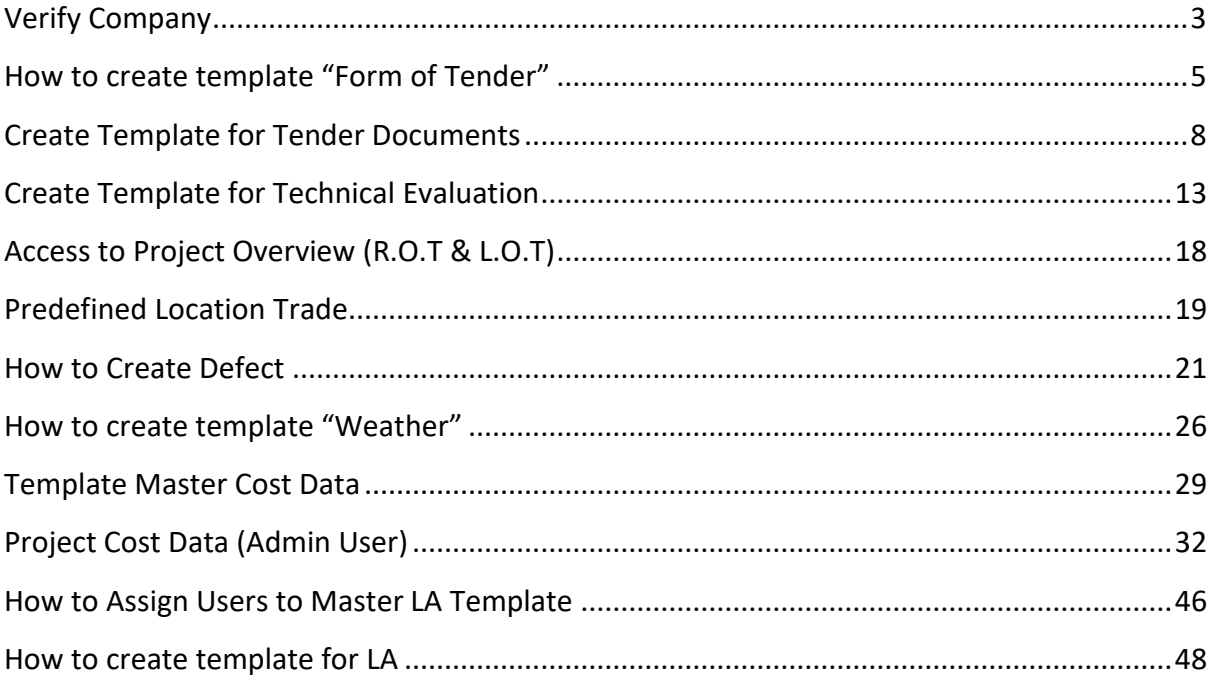

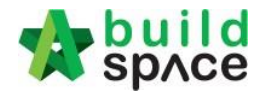

## <span id="page-2-0"></span>Verify Company

## *Note: User assign by super admin only can verify for each registration company*

**1.** Login **BuildSpace eProject** using your **email and passwords.**

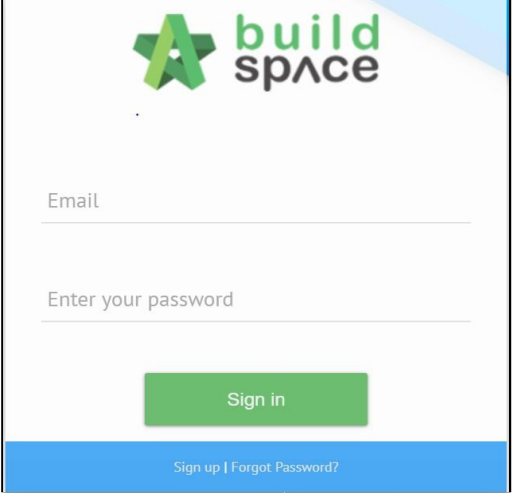

**2.** Click "**System Modules**" and then Click **"Verify Company"**

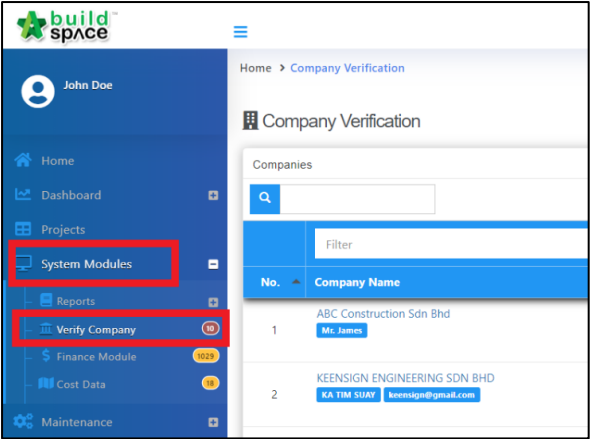

3. System will show the list of company registration from consultant, contractor or supplier. Click **" " to approve** or click **"X" to reject** the registration. Then click the company's name to view the company details.

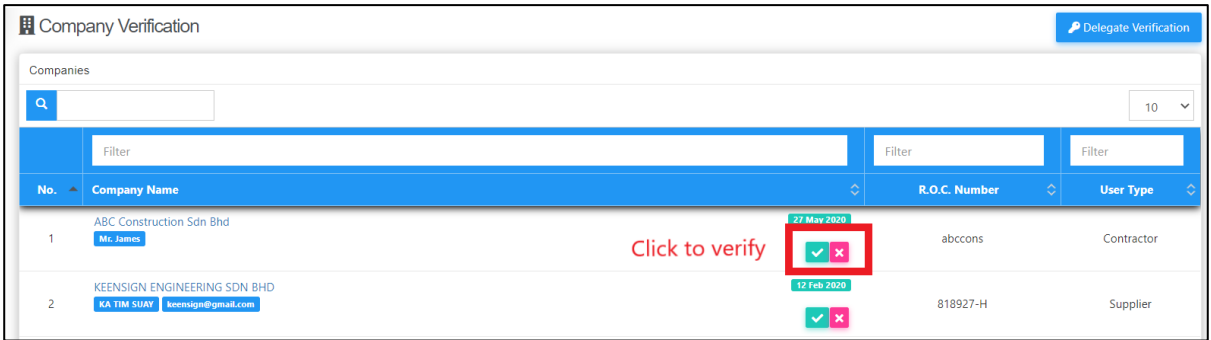

Visit our forum & tutorials at **[http://forum.buildspace.my](http://forum.buildspace.my-1-/)**-3-

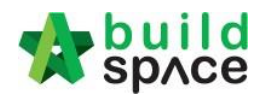

4. System will show the company details. Click **"Verify"** or **"Delete"** for registration.

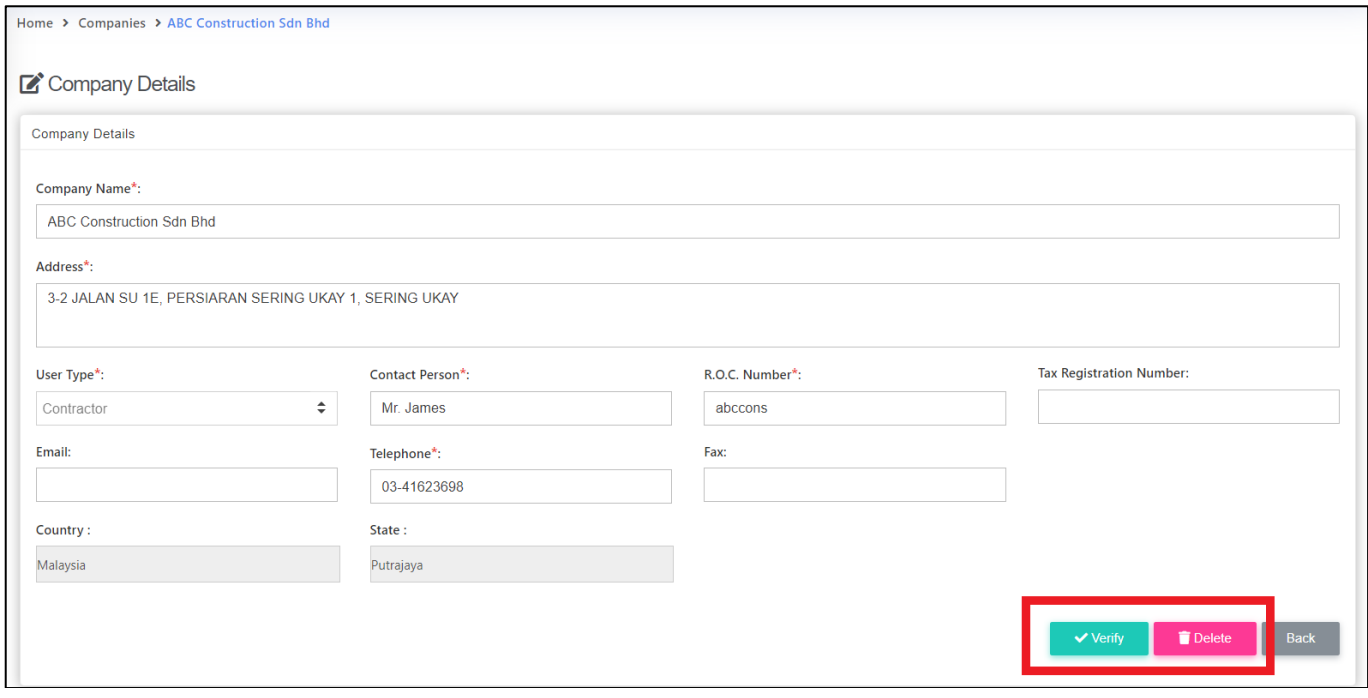

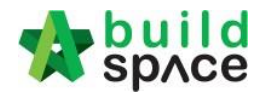

## <span id="page-4-0"></span>How to create template "Form of Tender"

1. Login **BuildSpace eProject** and select "**Maintenance**" in the menu. Then select "**Templates**" & click "**Form of Tender**".

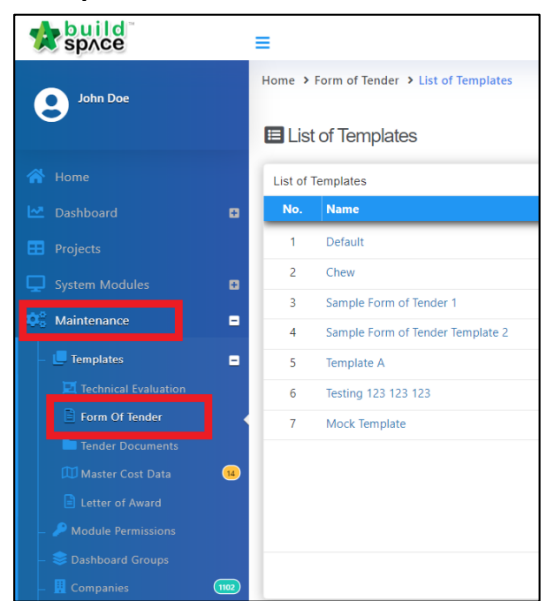

2. Click at "**Edit**" to edit form of tender (template). For example, if you want to edit address, clauses or tender alternatives, just **click "Edit"** and click **"settings"** to edit font or margin.

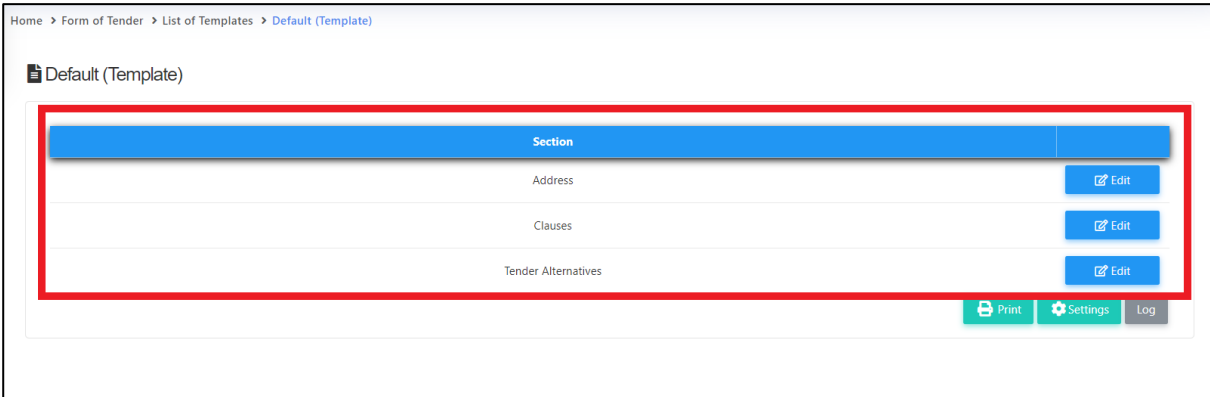

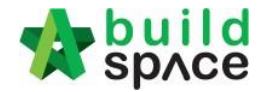

**3.** For settings, you can start to do your format editing. Once done, click **"Save".**

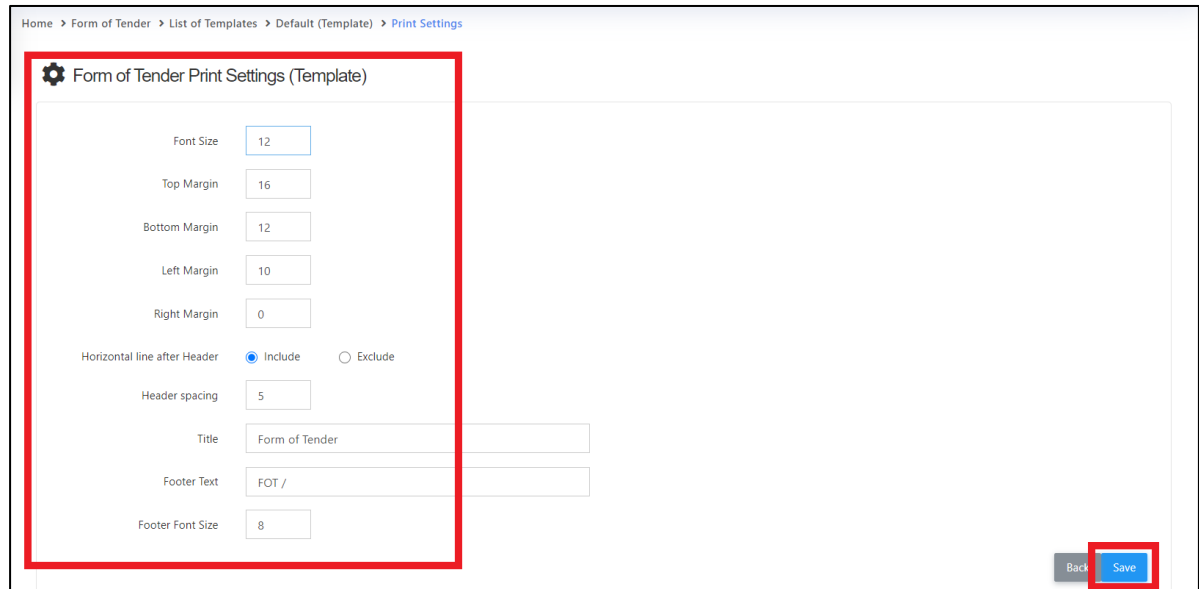

**4.** For example, to edit tender clause, you can **move/edit/indent/outdent/add/delete** clauses easily. You can choose where to show the "**Tender Alternatives**" clauses which you can select the list of options of tender alternatives clauses at **"Tender Alternatives" section**. Once completed you can click on **"Save"**

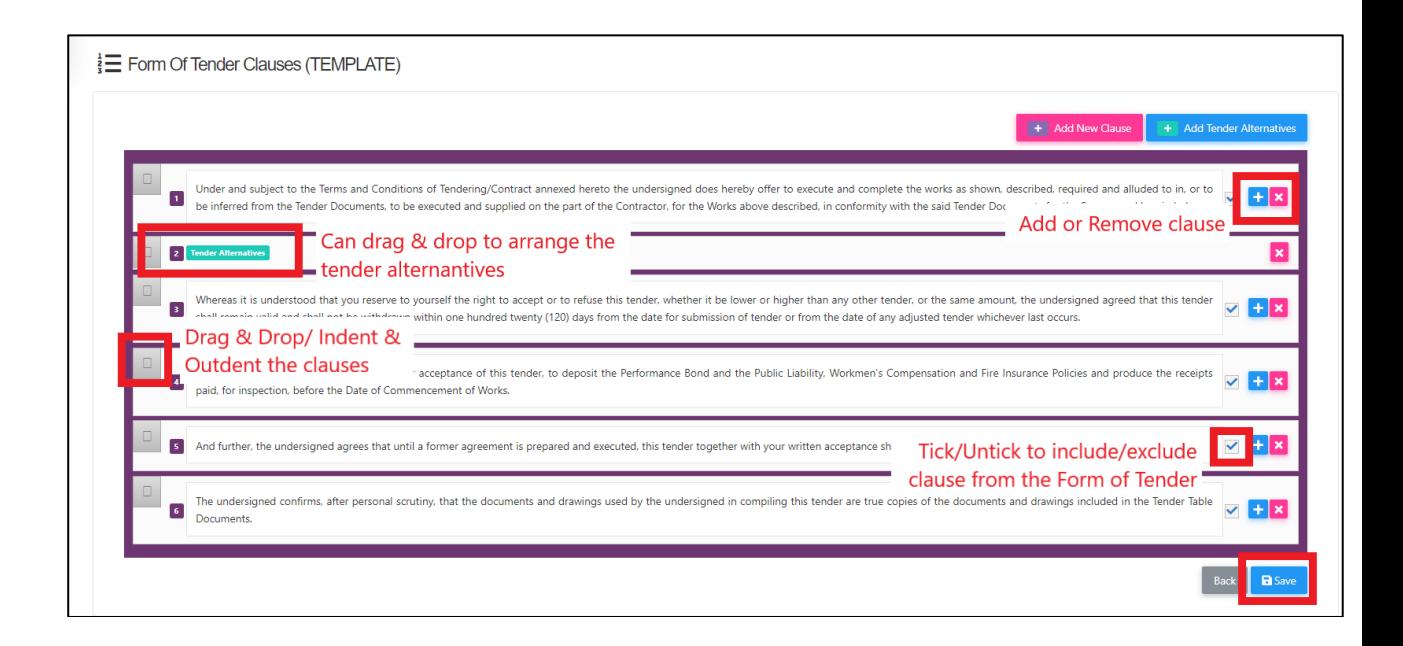

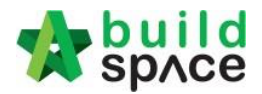

5. Click "**Edit**" at "**Tender Alternatives**" section to select which types of alternative you want to appear in your form of tender.

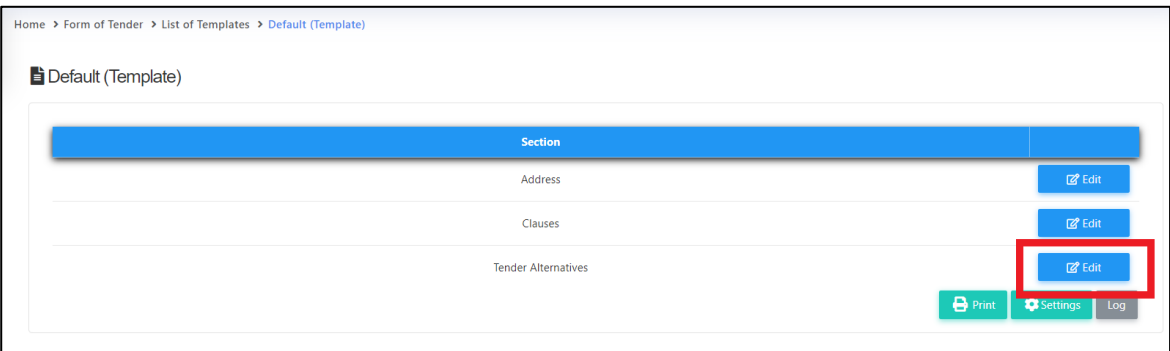

6. Select which tender alternatives you want to use by tick at check box. Then click "**Save**".

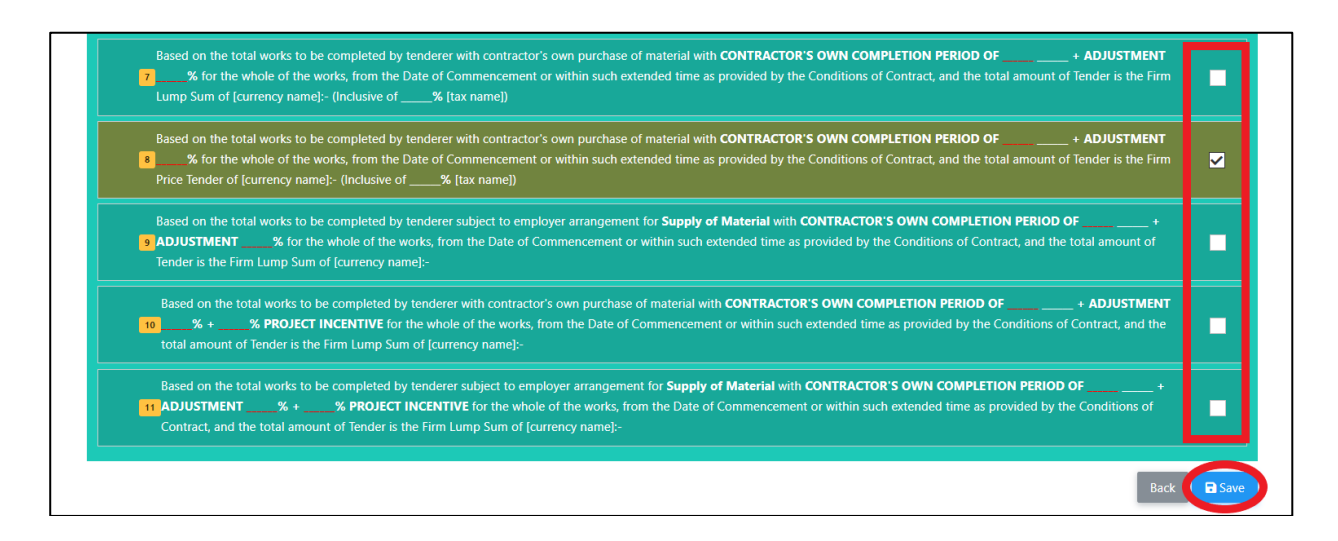

7. Then you can print preview by clicking at "**Print**" button.

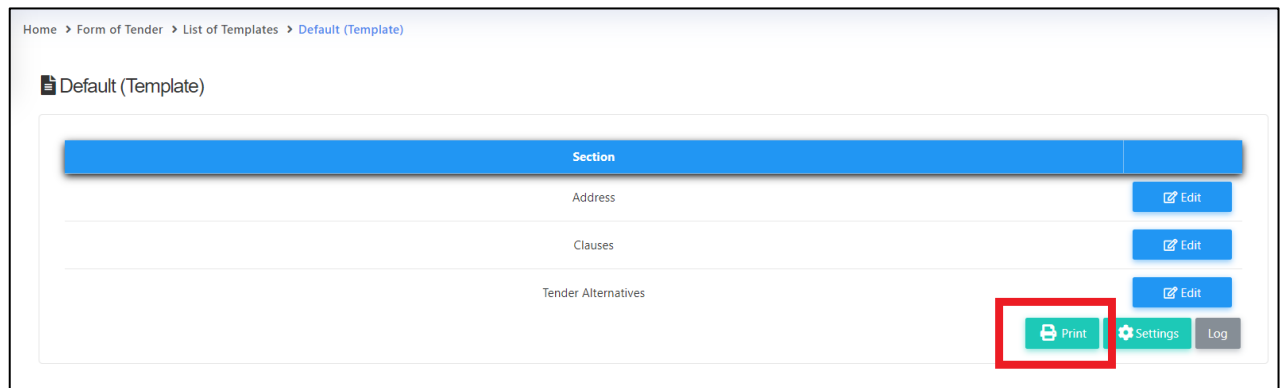

Visit our forum & tutorials at **[http://forum.buildspace.my](http://forum.buildspace.my-1-/)**-7-

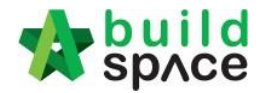

# <span id="page-7-0"></span>Create Template for Tender Documents

*Note: Only user assigned by super admin can verify for each registration company*

*Note: Please ask your IT department to assign user to access this module.*

1. Login to **BuildSpace eProject**. Click at "**Maintenance**" menu and select "**Templates**". Then click at "**Tender Documents**".

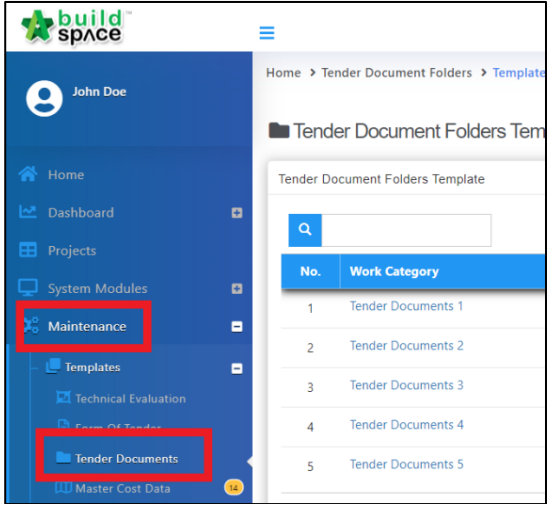

2. Click "**Add Template**" to create a new template. The list of templates will be shown in the table.

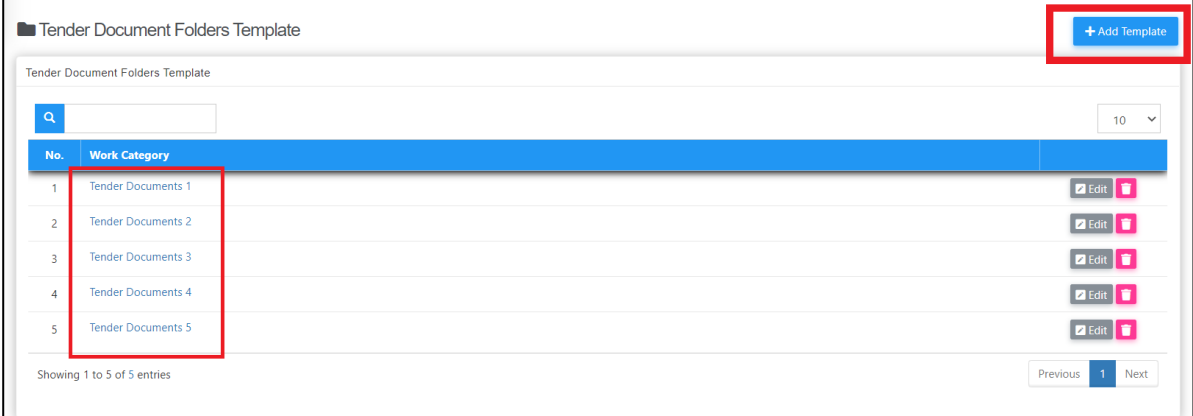

3. Click at "**Options**" and select "**New Folder**" to create a folder.

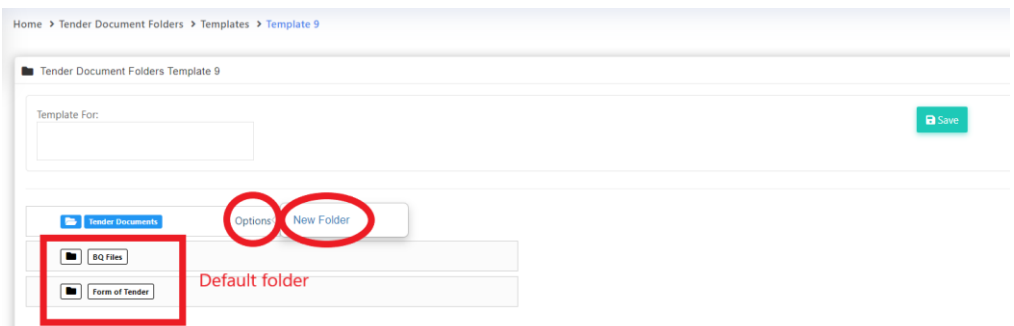

Visit our forum & tutorials at **[http://forum.buildspace.my](http://forum.buildspace.my-1-/)**-8-

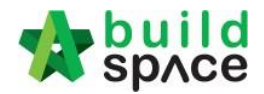

4. Type in folder name and click "**Save**".

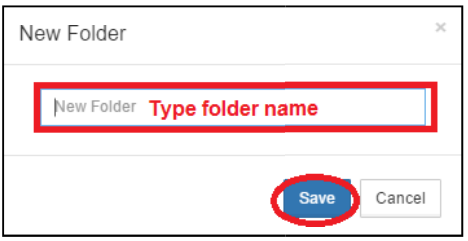

5. Click at created folder's "**Options**" and select "**New Folder**" to create a sub folder.

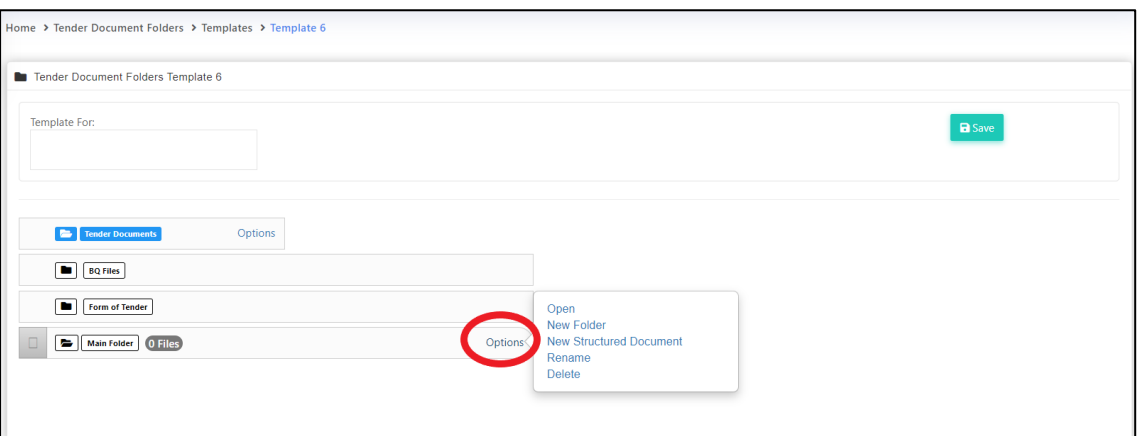

6. Click "**Options**" again and select "**Open**" to access folder.

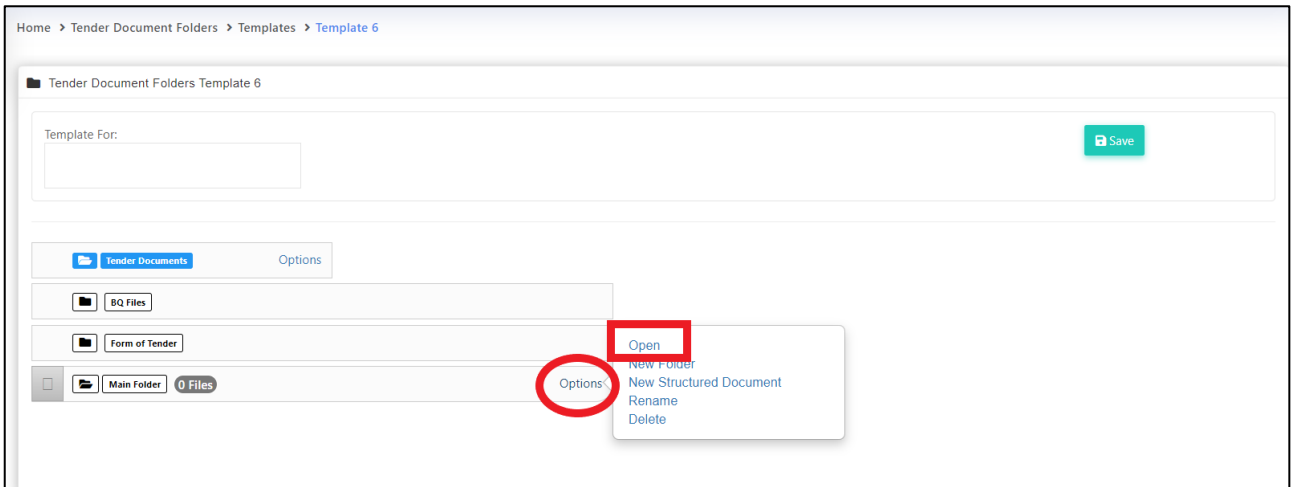

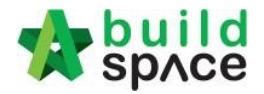

7. Click "**Upload**" to upload files (you can upload standard tender document file which will be used for each tender project, if not just leave it blank).

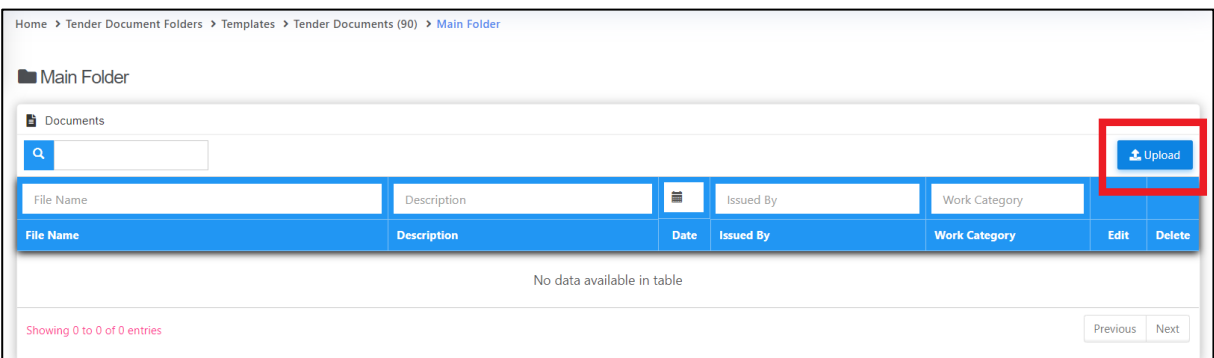

8. Click "**Add Files**" to browse and select files that you want to upload.

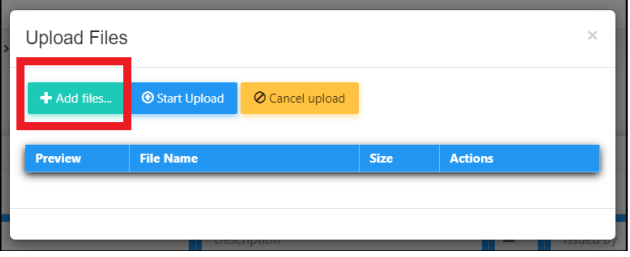

9. System allows user to select multiple files at a time and then click "**Open**".

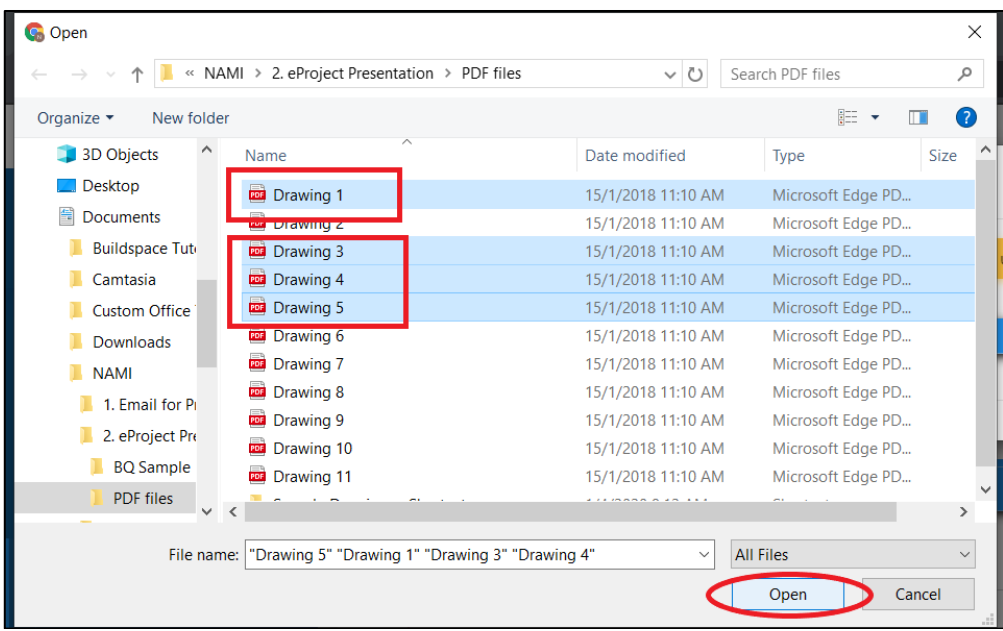

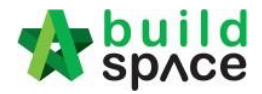

10. Click "**Start upload**" and after finish uploaded, **click "x" sign** to return.

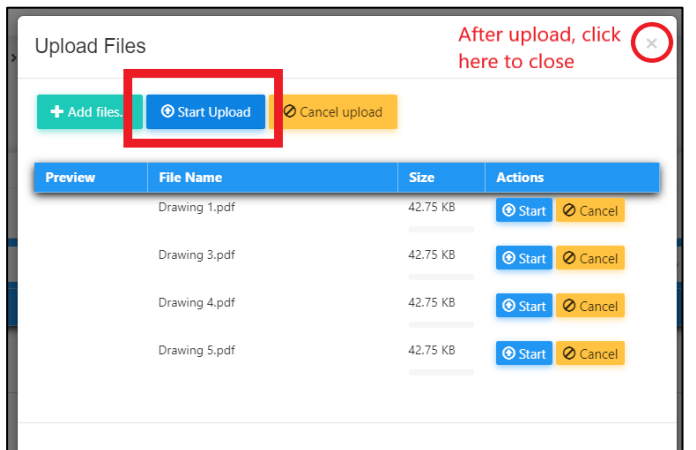

11. Select which work categories or trades that will use this template when creating a project. Please remember to add new created work category here, **EVERYTIME**.

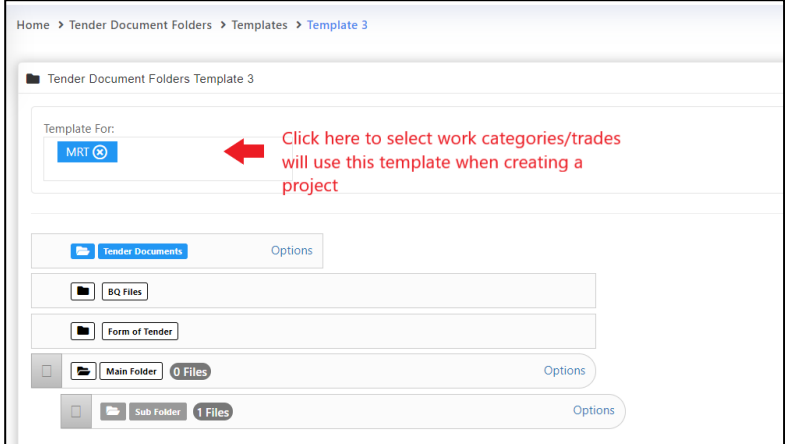

12. It will show like the following and click "**Save**" button;

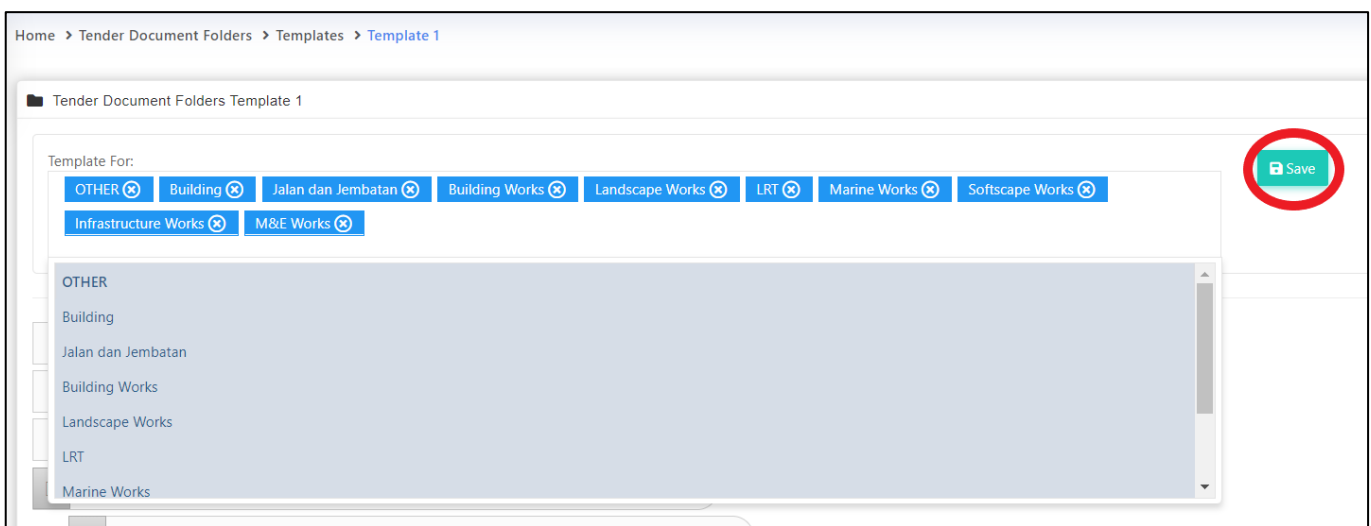

Visit our forum & tutorials at **[http://forum.buildspace.my](http://forum.buildspace.my-10-/)**-11-

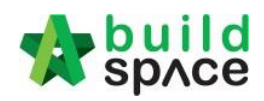

13. Here's sample tender document template.

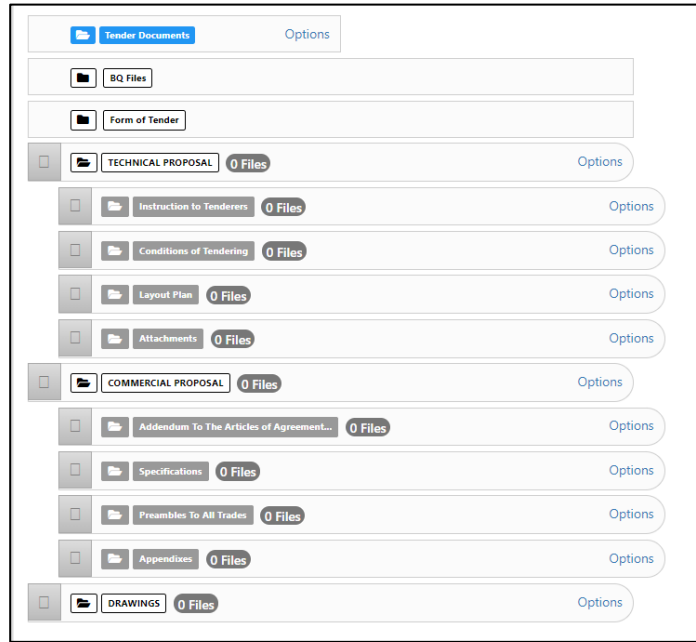

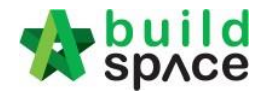

# <span id="page-12-0"></span>Create Template for Technical Evaluation

*Note: User assigned by super admin only can verify for each registration company*

*Note: Please ask your IT department to assign user to access this module.*

1. Login to **BuildSpace eProject**. Click at **"Maintenance"** in the menu and select **"Technical Evaluation".** Then click at "**Action**" button and click 'Add' to create a new template.

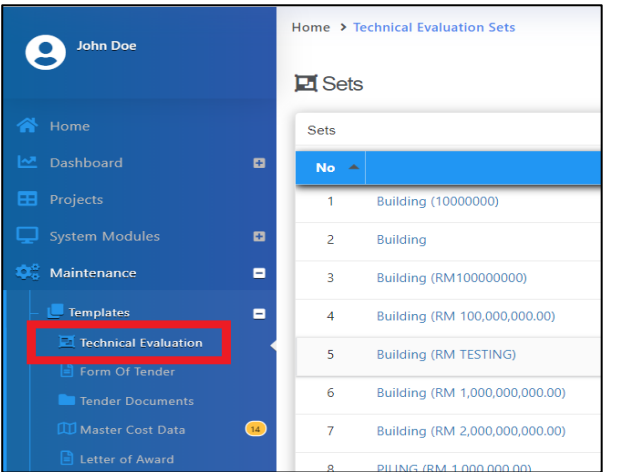

**2.** Select which "**Work Category**" and click at "**Set New Contract Limit**" to set this technical evaluation's contract limit or can put sub work category.

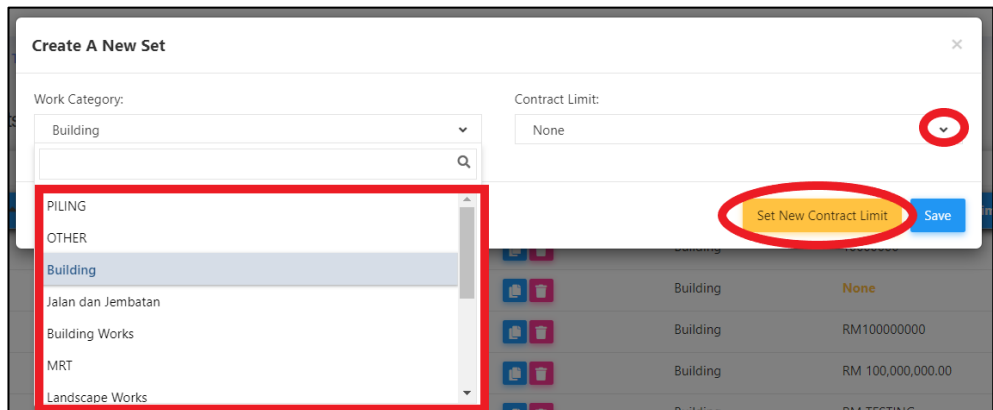

3. Type in new contract limit or can type any name for this technical evaluation such as standard, play equipment or others and click "**Save**".

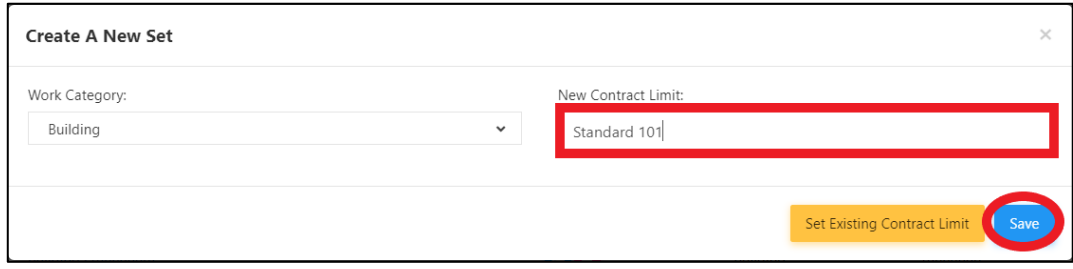

Visit our forum & tutorials at **[http://forum.buildspace.my](http://forum.buildspace.my-10-/)**-13-

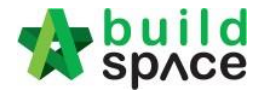

4. Then you can see the following and click "**Add**" to add criteria. The maximum is "1" at this level.

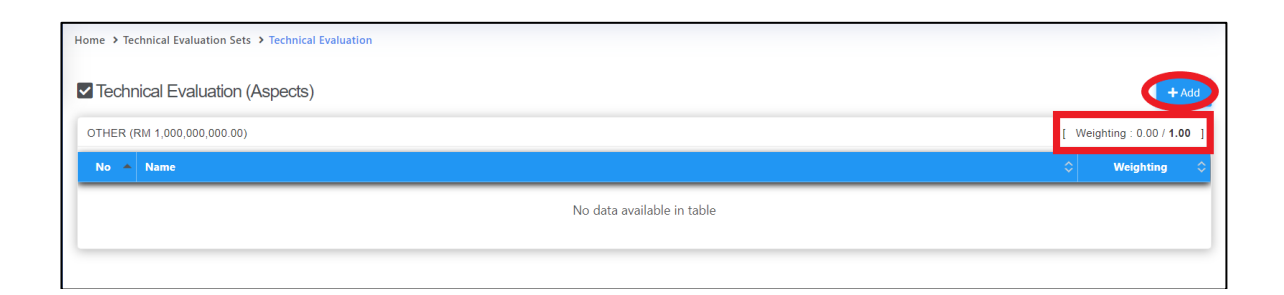

5. Let say I put "**Financial Capability**" to cover 0.7 score from total of 1.

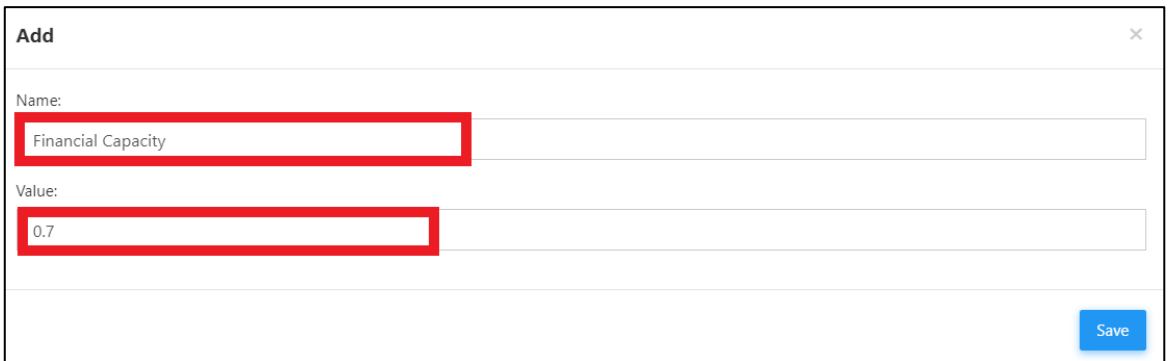

6. Then I put the rest of 0.3 score on "**Technical Capability**". Click at "Technical Capability" to input the main criteria for technical capability.

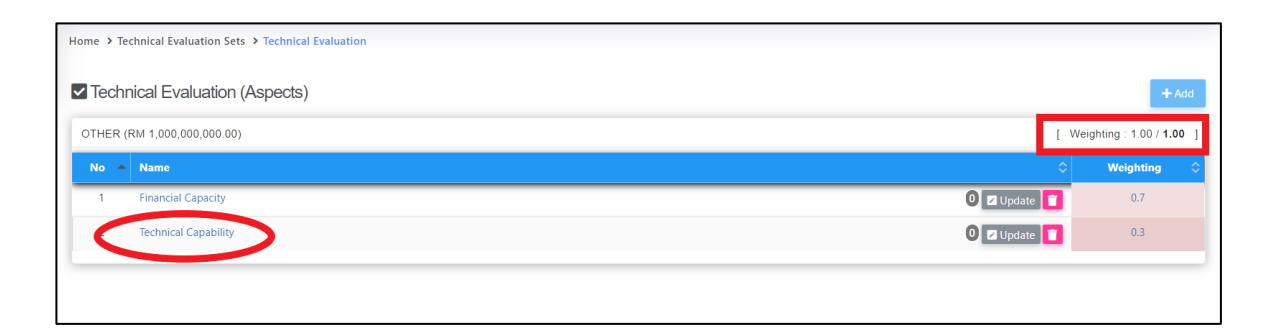

7. Here the maximum score is 100 and click "**Add**" to add criteria.

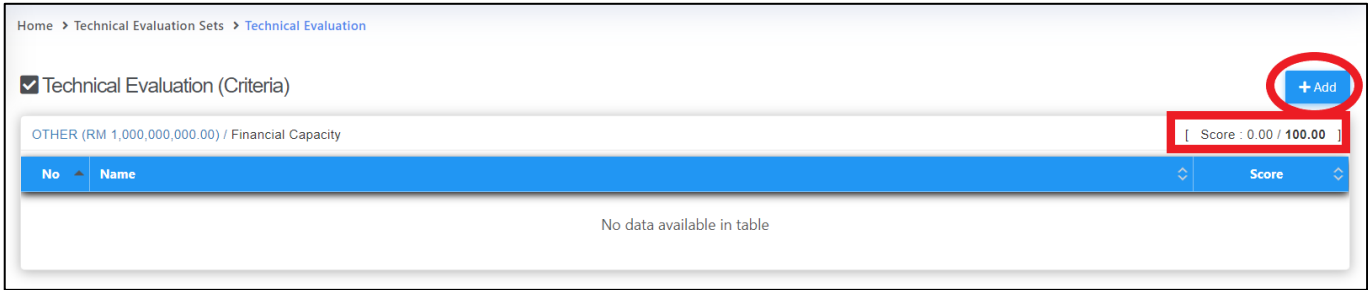

Visit our forum & tutorials at **[http://forum.buildspace.my](http://forum.buildspace.my-10-/)**-14-

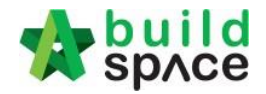

8. Once the criteria are created, click at criteria to add items. Let say we allocate 10 score for "**Project Organization Chart**" from total of 100.

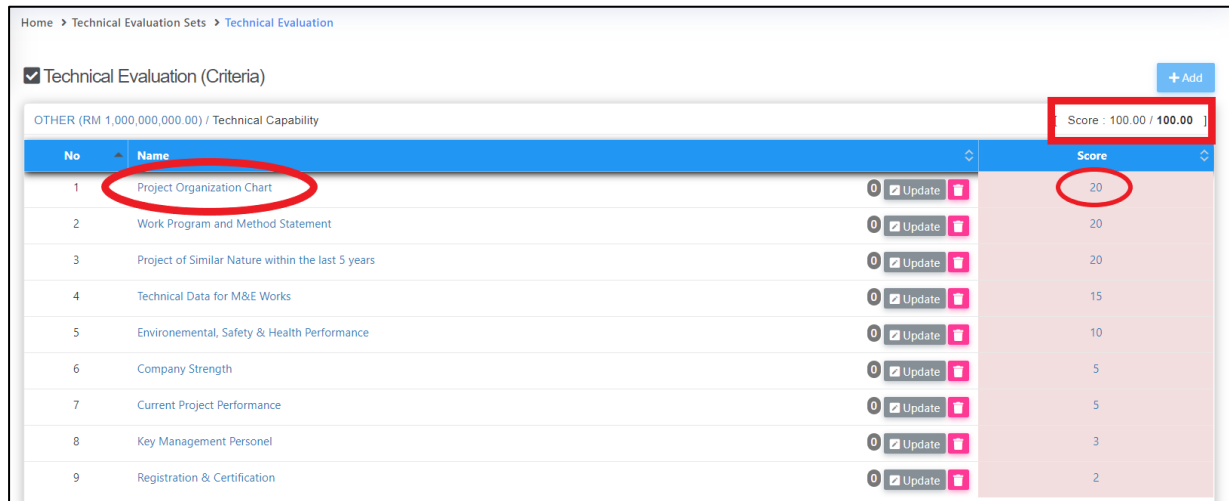

9. You can see maximum 20 score for this particular item and click "**Add**" to add items (sub criteria).

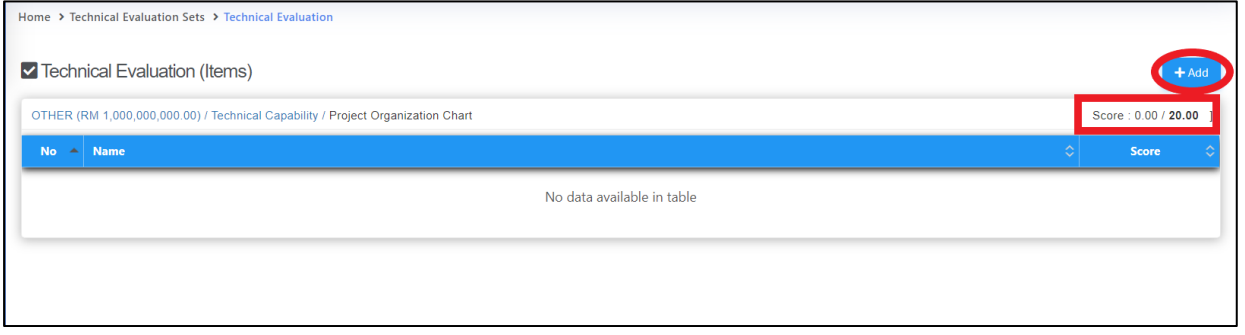

10. After items (sub criteria) are created, click at the particular item to add "Options". Let say we allocate 3 score for "**Project Director**" from total of 20.

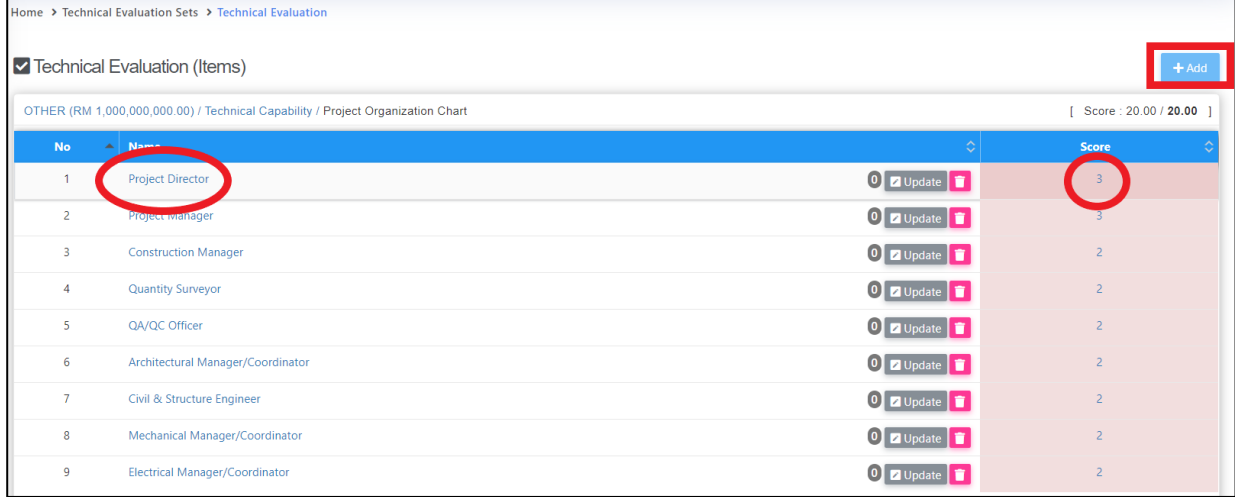

Visit our forum & tutorials at **[http://forum.buildspace.my](http://forum.buildspace.my-10-/)**-15-

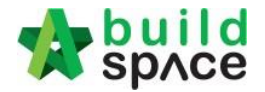

11. You can see maximum 3 score for each "**Options**" and click "**Add**" to add options.

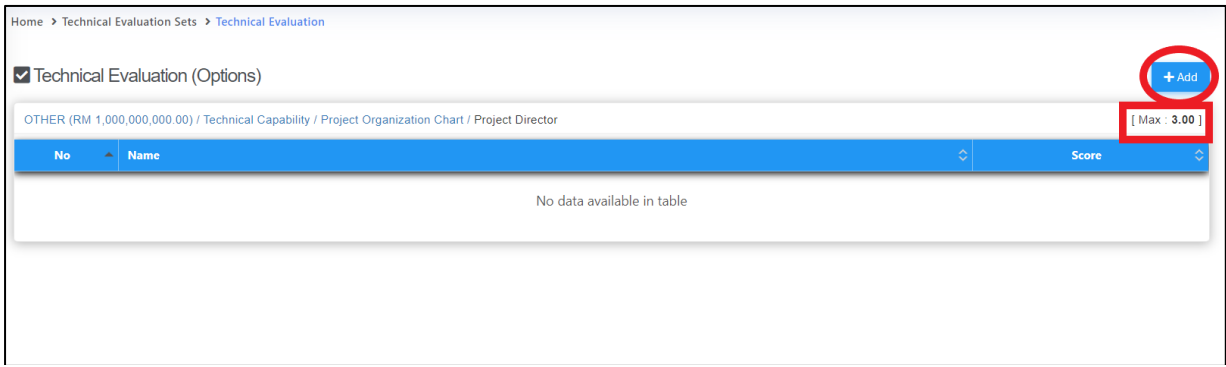

12. You can see the all options can't exceed 3 score. Repeat the above steps to create more criteria, sub criteria & options. Click "**Technical Evaluation Sets**" to go back to list of technical evaluation sets.

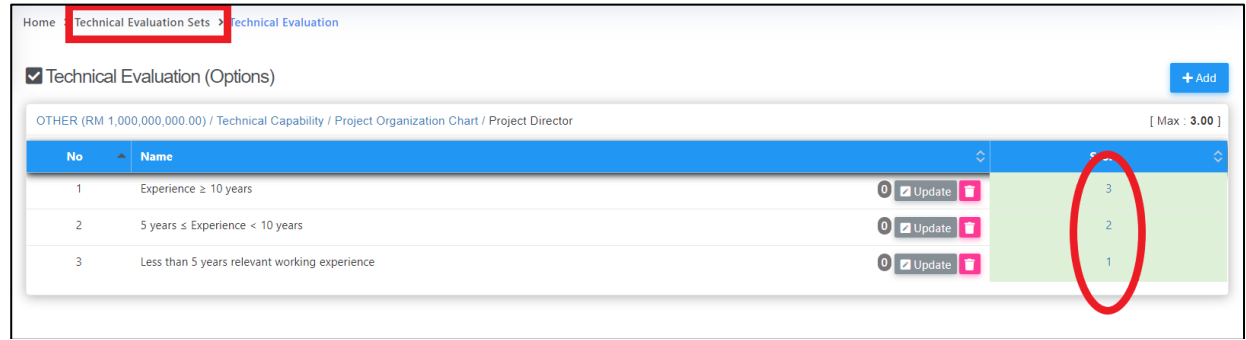

13. Click at "**Attachments**" to set a list of attachments need to be submitted by the tenderer during calling tender.

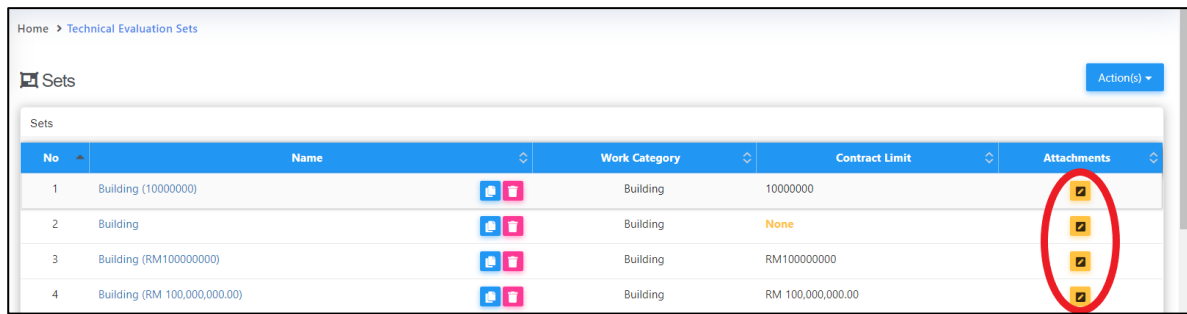

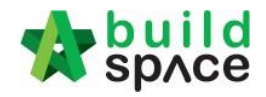

14. Click "**Add**" to add attachment name.

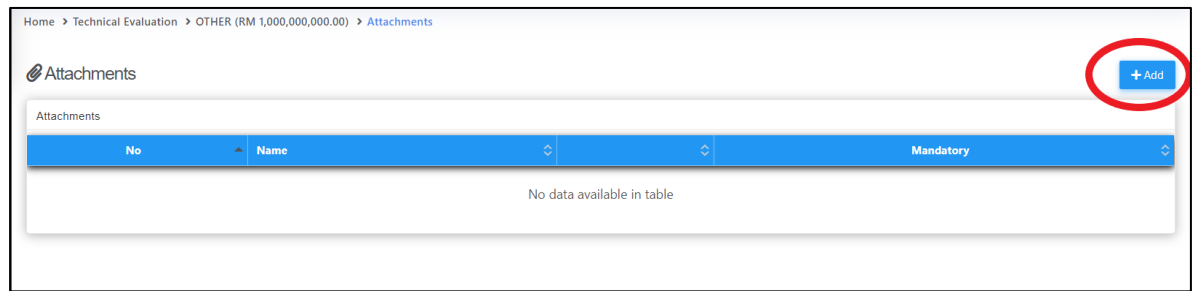

15. Type the attachment name and set whether it's "**Mandatory**" or not, then click "**Save**".

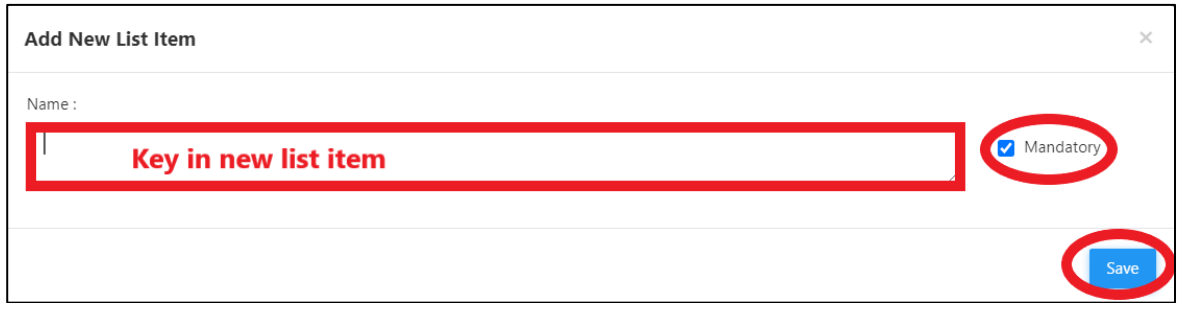

16. After the list of attachment has been created, it will look as follows;

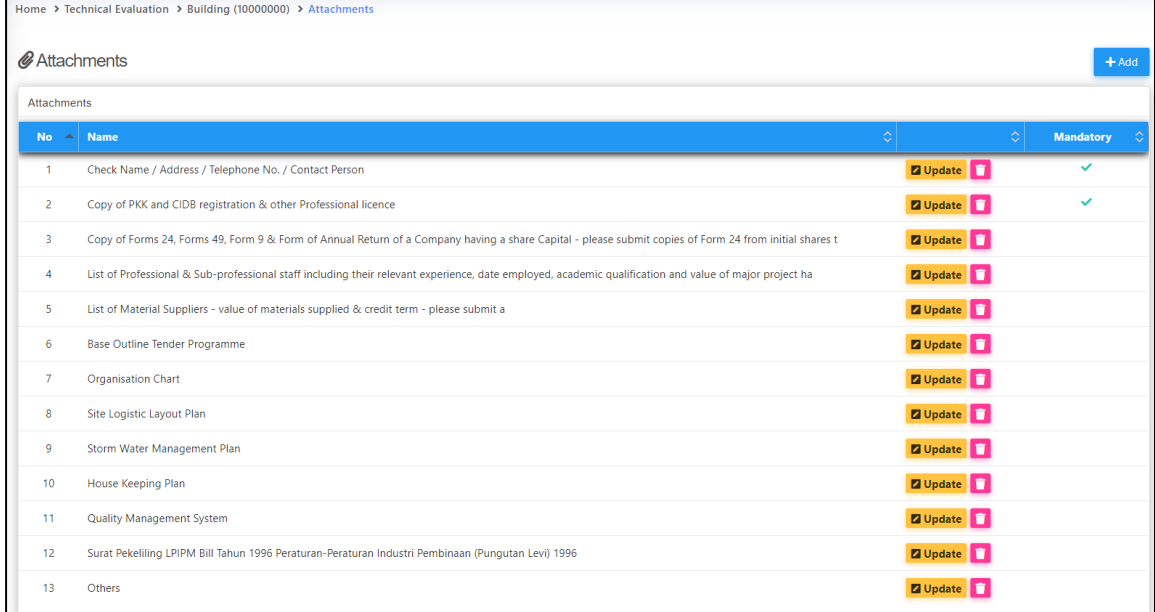

**Note: You need to do this whenever you had created a new work category.**

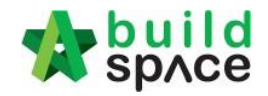

# <span id="page-17-0"></span>Access to Project Overview (R.O.T & L.O.T)

1. Login to **BuildSpace eProject** & access to your project.

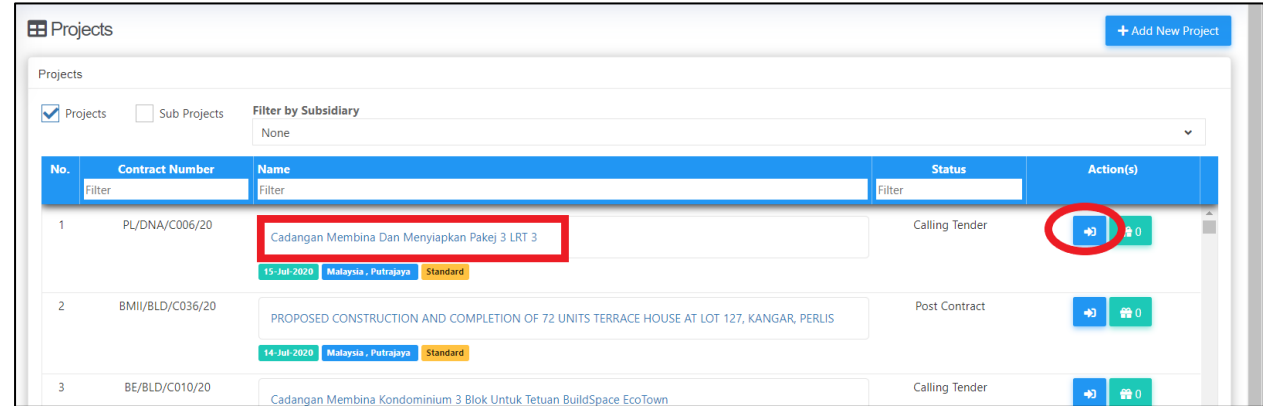

2. Go to "**Tendering**", select "**Calling Tender**" then it will show R.O.T & L.O.T. *Note: ROT, LOT, calling tender can be edited by certain users in the project such as BU/Consultants.*

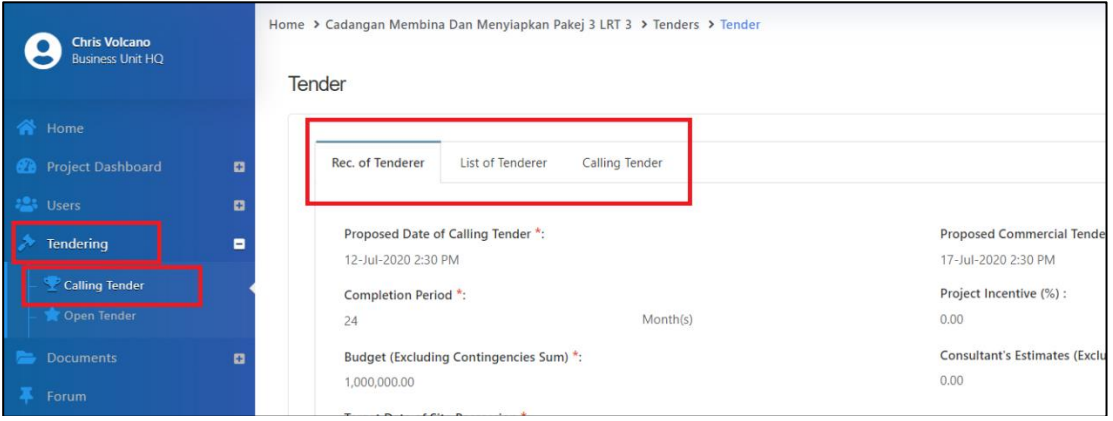

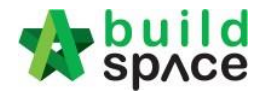

# <span id="page-18-0"></span>Predefined LocationTrade

**1.** Login to **BuildSpace eProject**, click at this logo on the top left corner **the solut of the Suildspace Pro".**

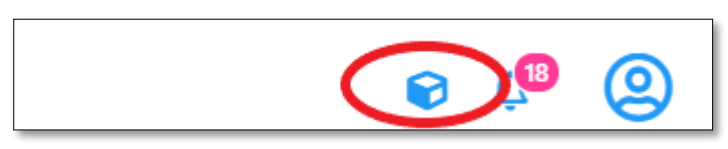

#### **2.** Click **"System Maintenance"**

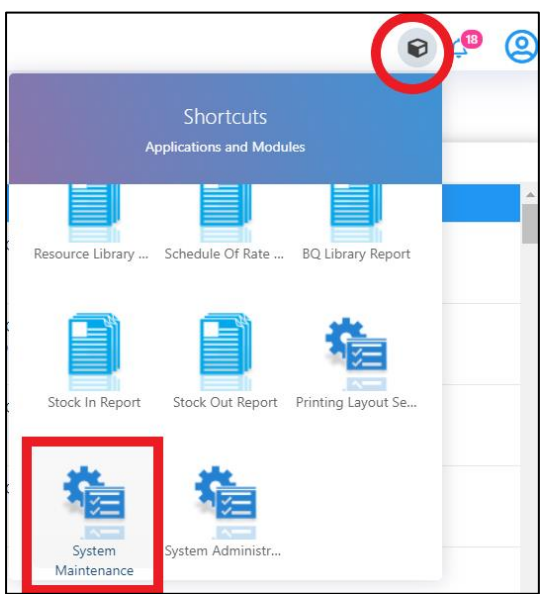

**3.** Double click **"Predefined Location Codes"**

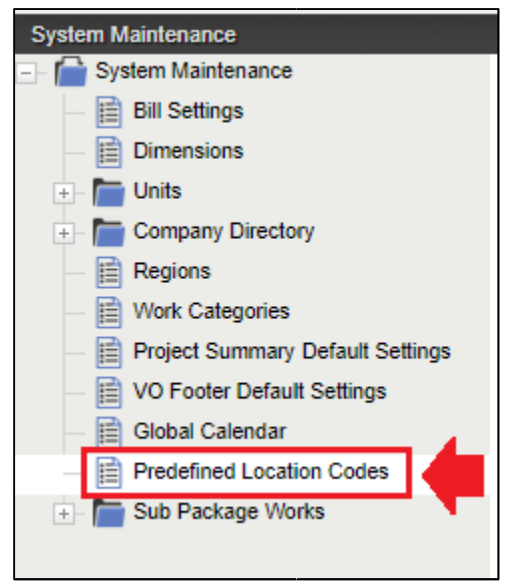

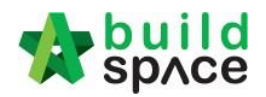

## **4.** Type the **new trade**

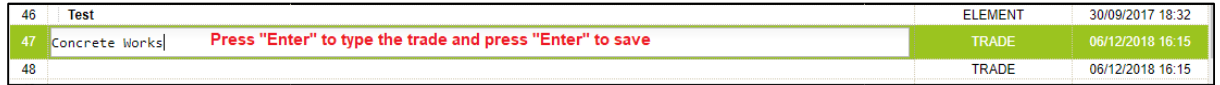

5. **Single click** at the row and **right click** to **add row, indent or outdent** and **delete** the trade

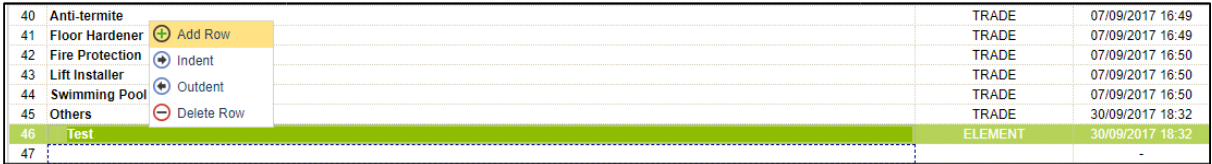

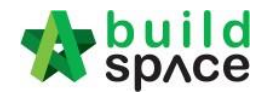

# <span id="page-20-0"></span>How to Create Defect

- 1. To create a defect, first "**Super Admin**" need to assign which user that can access in editing the **"defect".**
- **2.** Go to **"Maintenance"** & click on **"Module Permissions"**

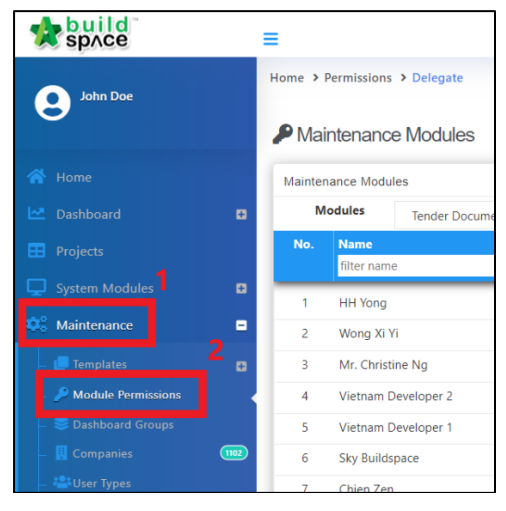

3. On the search bar, click on the dropdown button to choose modules. Then click "**Defects**".

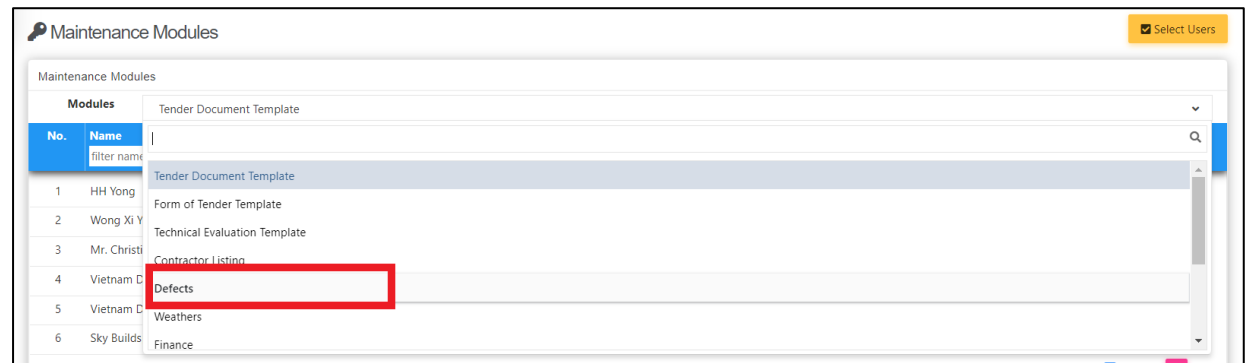

4. Then thick on which user to become the **"Editor"** for defects module.

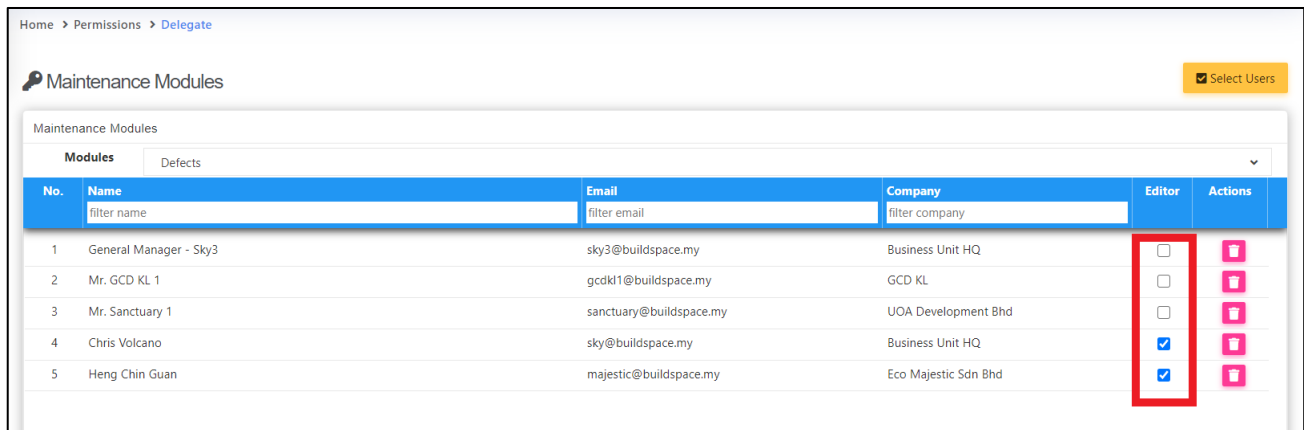

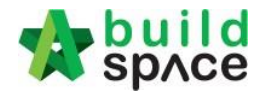

5. Once done, the assigned editor can now login to the project as usual. Select **"Maintenance"** & click on **"Defects".**

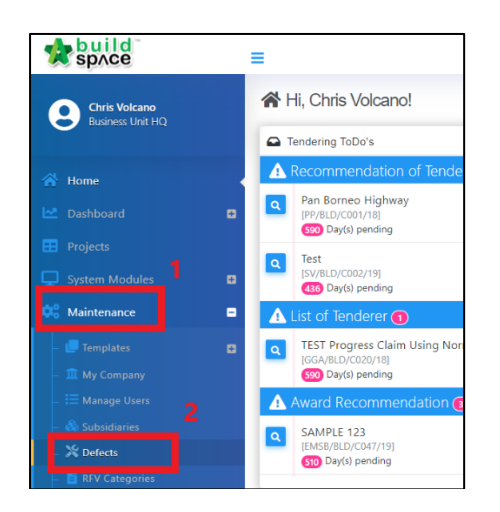

**6.** To create defects, click on **"Create a Defect Category".**

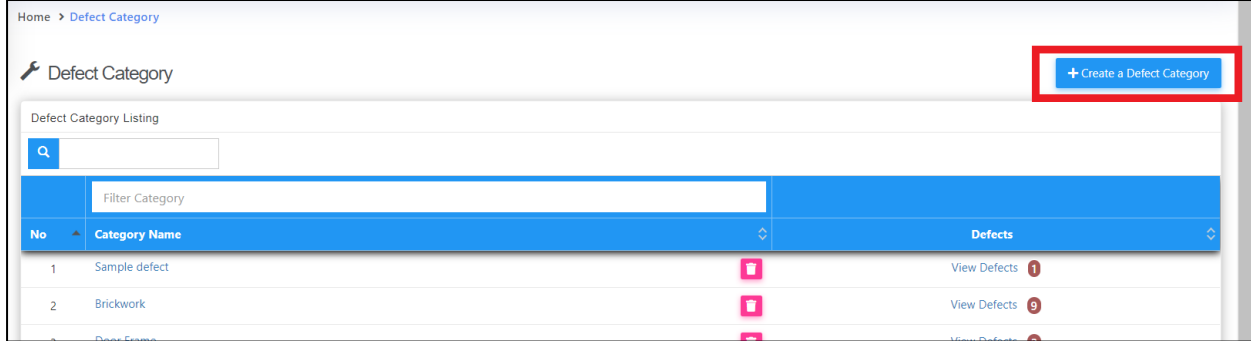

7. Key in your new defect category and click on "**Create**"

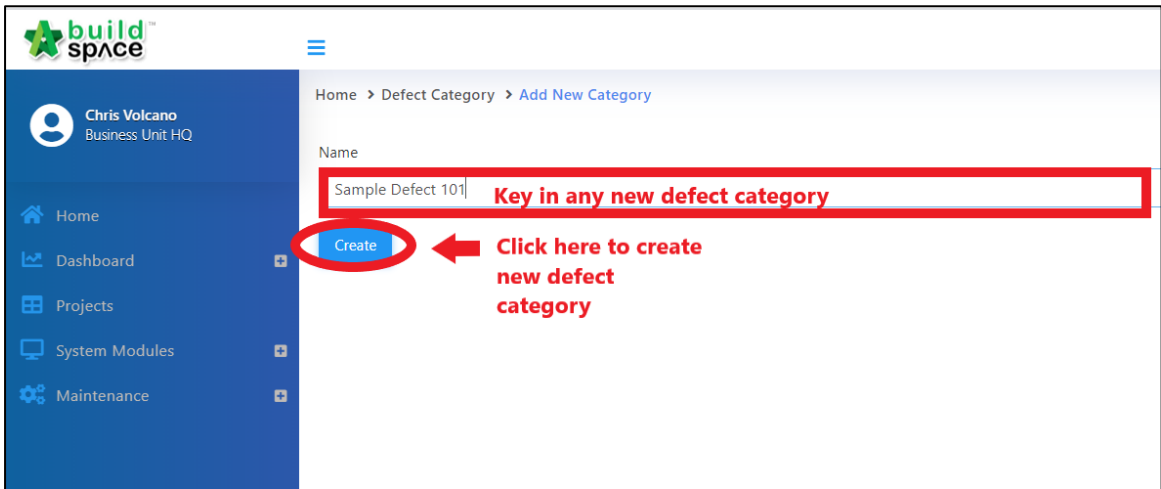

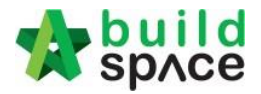

**9.** Once new category is created, it will appear on the first row. To add defects for the category, click on **"View Defects"**

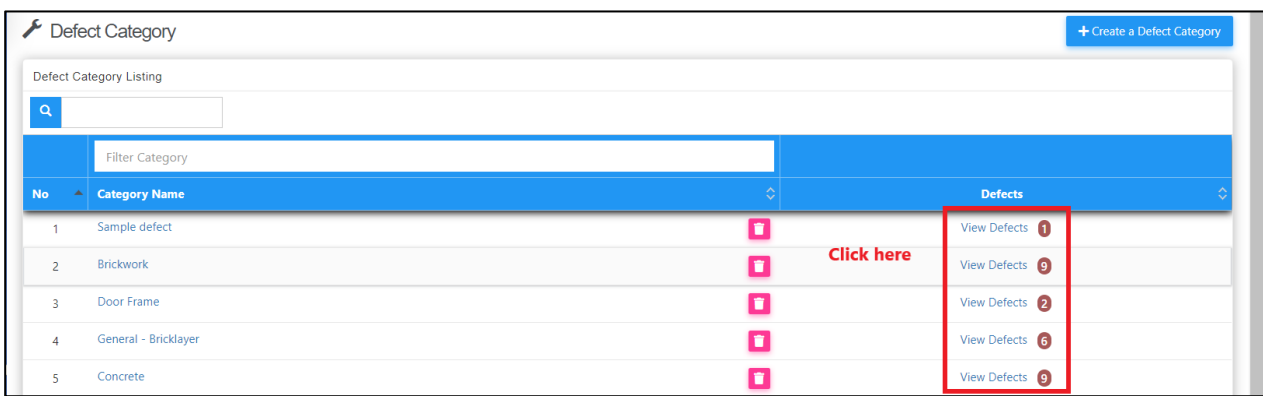

10. Once click on **"View Defect",** it will show all defect listing for that category and user can also add **"new defect".** Add new defect is similar like steps No. 7

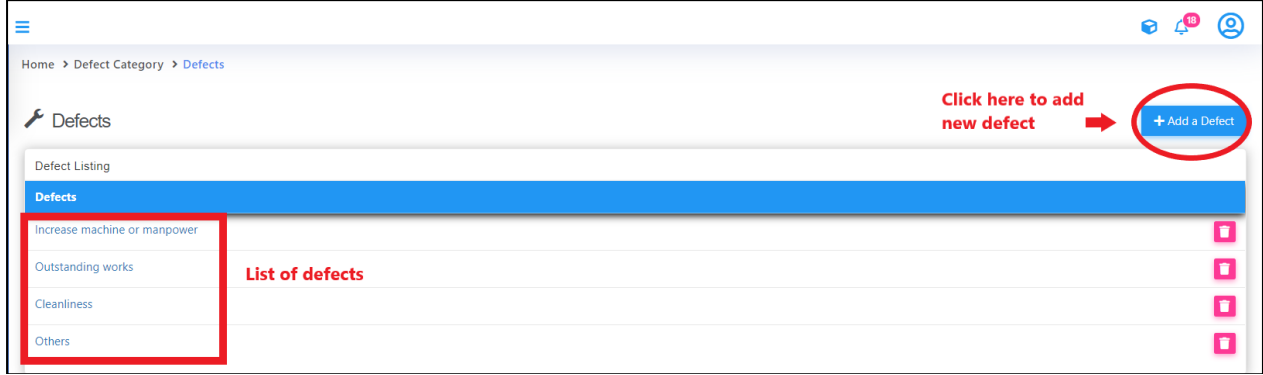

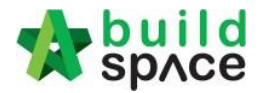

**11.** Once **"Defect Listing"** is completed, you can map category to trade. Click on **"Mapping Category to Trade"**

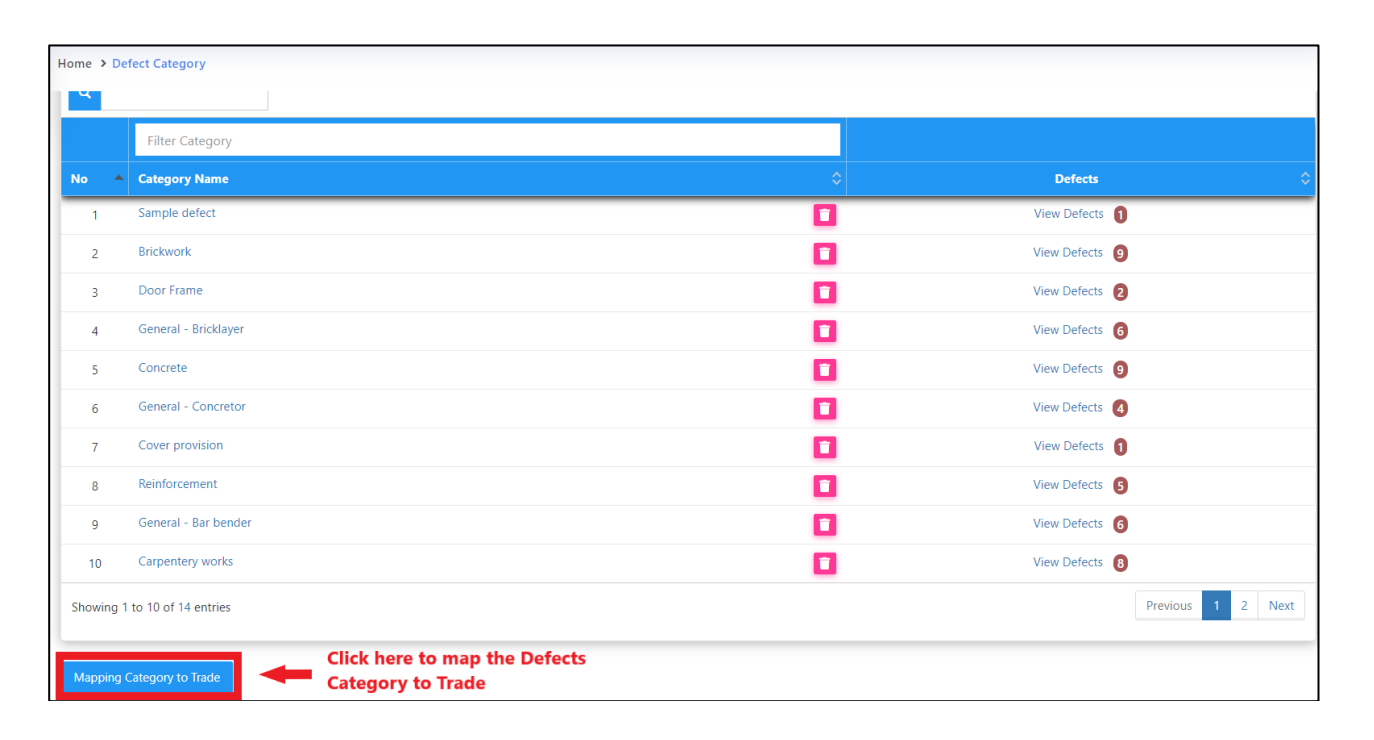

![](_page_24_Picture_0.jpeg)

**12.** Click on the box to map your defect, select defect that you have created to map with the trade & once done, click **"Save"**

![](_page_24_Picture_24.jpeg)

![](_page_25_Picture_0.jpeg)

## <span id="page-25-0"></span>How to create template "Weather"

- 1. To create weather details, first "**Super Admin**" need to assign which user that can access in editing "**weather**"
- **2.** Go to **"Maintenance"** & click on **"Module Permissions"**

![](_page_25_Picture_4.jpeg)

**3.** Then select & click **"weathers"**

![](_page_25_Picture_81.jpeg)

4. Click on **"Select User"**, tick on the checkbox to select users to be assigned in weather maintenance module & Click "**Save**".

![](_page_25_Picture_82.jpeg)

![](_page_26_Picture_0.jpeg)

![](_page_26_Picture_53.jpeg)

5. Once saved, **"Tick"** on which editor to access the module.

![](_page_26_Picture_54.jpeg)

**6.** Assigned user can start to add new weather by going to **"Maintenance"** and click **"Weather"**

![](_page_26_Picture_5.jpeg)

![](_page_27_Picture_0.jpeg)

**7.** Click on **"+ Create Weather Record"**, key in new weather and click **"Create"**

![](_page_27_Picture_20.jpeg)

![](_page_27_Picture_21.jpeg)

![](_page_28_Picture_0.jpeg)

## <span id="page-28-0"></span>Template Master Cost Data

1. Login **BuildSpace eProject** with **email and password**, go to **"Maintenance"**, select **"Template"** and click **"Master Cost Data"**

![](_page_28_Picture_3.jpeg)

**2.** To add new master cost data, click **"Add"**

![](_page_28_Picture_84.jpeg)

**3.** Key in new master rate name and click **"Save"**

![](_page_28_Picture_85.jpeg)

![](_page_29_Picture_0.jpeg)

**4.** To edit Master Cost Data name, click **"Edit"**

![](_page_29_Picture_53.jpeg)

**5.** To edit Master Cost Data template, click **"View"**

![](_page_29_Picture_54.jpeg)

6. To edit Master Rate Template press "enter" to key in the description or item & press enter again to save

![](_page_29_Picture_55.jpeg)

7. For Standard Items you can "Double Click" to go to another sub-level. Note that for (Provisional Sum, Prime Cost Sum & Prime Cost Rate have no sub-level)

![](_page_29_Picture_56.jpeg)

Visit our forum & tutorials at **[http://forum.buildspace.my](http://forum.buildspace.my-10-/)**-30-

![](_page_30_Picture_0.jpeg)

8. Once you double click items below "Standard Items" it will direct you to another level where you can key in your "Description only" for "Unit, Quantity, Total Acres, GFA & NFA" will be key in by other consultants

![](_page_30_Figure_2.jpeg)

9. For **"Project Particular"** click on the "Project Particular" tab from here you can key in your "description", set "Unit" & you can choose to hide or show (GFA, NFA & Total Units) by clicking on the icon

![](_page_30_Picture_66.jpeg)

#### **10.** Last for **"Project Info"**

![](_page_30_Picture_67.jpeg)

![](_page_31_Picture_0.jpeg)

# <span id="page-31-0"></span>Project Cost Data (Admin User)

**Note: User need to be assigned by Super Admin User in order to access this module.**

**1.** Login **BuildSpace eProject** with **email and password**, go to **"System Modules",** then click **"Cost Data"**

![](_page_31_Picture_4.jpeg)

2. Click **"Add"** to create the new cost data

![](_page_31_Picture_75.jpeg)

**3.** Key in all the information and click **"Save"**

![](_page_31_Picture_76.jpeg)

![](_page_32_Picture_0.jpeg)

**4.** The newly created cost data at the **firstrow**

![](_page_32_Picture_38.jpeg)

## **5.** Click this icon to **"Assign Users"**

![](_page_32_Picture_39.jpeg)

## **6.** Click **"Assign Users"**

![](_page_32_Picture_40.jpeg)

![](_page_33_Picture_0.jpeg)

![](_page_33_Picture_17.jpeg)

**7.** Tick which user manage the cost data and click **"Save"**

![](_page_34_Picture_0.jpeg)

8. Tick **"Editor"** for user edit the cost data. Click **"x"** to remove "**Assign Users"** to add more user (Refer step 7 & 8)

the user and click

![](_page_34_Picture_52.jpeg)

## 9. Click **"Cost Data"** to go front page

![](_page_34_Picture_53.jpeg)

## 10. Click **"Edit"** to edit the information for cost data

![](_page_34_Picture_54.jpeg)

![](_page_35_Picture_0.jpeg)

**11.** Edit the information and click **"Save"**

![](_page_35_Picture_63.jpeg)

12. User that already assign to prepare the cost data can **see the name of cost data**. Click **"View"** to prepare

![](_page_35_Picture_64.jpeg)

13. Click **"Project Particulars"** to key in the value

![](_page_35_Picture_65.jpeg)

**14.** User **cannot amend** the description and unit. To key in the value, **single click** at the row and **press enter to type and press enter again to save**

![](_page_35_Picture_66.jpeg)

![](_page_36_Picture_0.jpeg)

15. Click **"Breakdown"** to go front page

![](_page_36_Picture_101.jpeg)

**16.** To hide or show the row, click **"Show/Hide Row"**

![](_page_36_Picture_102.jpeg)

17. **Tick the description to show** and **untick to hide the description**, after that click **"Save"**

![](_page_36_Figure_6.jpeg)

18. Double click **"Provisional Sum"** to go sub level

![](_page_36_Picture_103.jpeg)

**19.** Press enter to type the **description** and press enter again to save same with **total amount for Approved Cost Plan & Awarded**

![](_page_36_Picture_104.jpeg)

![](_page_37_Picture_0.jpeg)

20. To set **"Awarded Date"**, press enter and then click to choose the date and press enter again to save

![](_page_37_Picture_70.jpeg)

21. Click **"Overall Project Costing"** to go front page

![](_page_37_Picture_71.jpeg)

### 22. Click **"Refresh"** to display the amount that already updated (blue colour means consist of cost breakdown)

![](_page_37_Picture_72.jpeg)

## 23. Double click **"Prime Cost Sum"** to go sub level

![](_page_37_Picture_73.jpeg)

#### 24. Click **"NSC Columns"** to add additional column for NSC

![](_page_37_Picture_74.jpeg)

![](_page_38_Picture_0.jpeg)

25. **Press enter** to type and **press enter again** to save

![](_page_38_Figure_2.jpeg)

26. **Single click** at the row and click **"Delete"** to delete the column

![](_page_38_Picture_76.jpeg)

**27.** Click **"Breakdown"** to go **first level** for **Prime Cost Sum**

![](_page_38_Picture_77.jpeg)

28. Click **"Show/Hide Rows"** to show/hide the description

![](_page_38_Picture_78.jpeg)

**29. Tick to display** and **untick to hide** the description and then click **save**

![](_page_38_Picture_79.jpeg)

![](_page_39_Picture_0.jpeg)

30. To key in **"Approved Cost Plan Amount"**, **single click** at the row and **press enter** to type the amount and **press enter again** to save

![](_page_39_Picture_73.jpeg)

**31.** To key in **"Awarded Amount"** have to option. First, **press enter** to type the amount and **press enter again** to save **OR double click** to display the **project (Amount from BQ)**

![](_page_39_Picture_74.jpeg)

32. Double click until **item level (BQ),** tick which item related and click save

![](_page_39_Picture_75.jpeg)

33. Amount direct key in **(Black colour)** and amount link with BQ (Green colour)

![](_page_39_Picture_76.jpeg)

Visit our forum & tutorials at **[http://forum.buildspace.my](http://forum.buildspace.my-10-/)**-40-

![](_page_40_Picture_0.jpeg)

#### 34. **List of projects, bill no and element level** (Blue colour) if have linking in BQ

![](_page_40_Figure_2.jpeg)

#### 35. Click **"Overall Project Costing"** to go front page

![](_page_40_Picture_109.jpeg)

#### 36. Double click **"Prime Cost Sum"** to go sub level

![](_page_40_Picture_110.jpeg)

#### 37. Click **"Show/Hide Rows"** to show/hide the description

![](_page_40_Picture_111.jpeg)

**38. Tick to show** the description and **untick to hide** the description and then **click save.** Click **"Close"** to close the tab

![](_page_40_Figure_10.jpeg)

![](_page_41_Picture_0.jpeg)

39. Press enter to type the **Approved & Awarded amount** and press enter again to save

![](_page_41_Picture_94.jpeg)

#### 40. Direct key in amount in **Black colour**.

![](_page_41_Picture_95.jpeg)

#### **41.** Double click the go **second level**

![](_page_41_Picture_96.jpeg)

42. Click **"Show/Hide Rows"** to show/hide the description

![](_page_41_Picture_97.jpeg)

43. **Tick to show the description** and **untick to hide the description** and then **click save**. Click **"Close"** to close the tab

![](_page_41_Picture_98.jpeg)

**44.** Press enter to type the "**Total Unit, Approved & Awarded Amount".** Direct key in amount in **Black Colour**

# *Note: Total unit by default is "1"*

![](_page_41_Picture_99.jpeg)

Visit our forum & tutorials at **[http://forum.buildspace.my](http://forum.buildspace.my-10-/)**-42-

![](_page_42_Picture_0.jpeg)

#### 45. Double click to go **third level**

![](_page_42_Picture_76.jpeg)

#### 46. Click **"Show/Hide Rows"** to show/hide the description

![](_page_42_Picture_77.jpeg)

47. **Tick to show the description** and **untick to hide the description** and then **click save**. Click **"Close"** to close the tab

![](_page_42_Picture_78.jpeg)

#### 48. **Press enter** to type and **press enter again** to save

![](_page_42_Picture_79.jpeg)

49. Direct key in **(Black Colour)**. Click **"Overall Project Costing"** to go front page

![](_page_42_Picture_80.jpeg)

#### 50. Blue Colour amount means have sub level amount

![](_page_42_Picture_81.jpeg)

![](_page_43_Picture_0.jpeg)

51. Double click the **"Standard Items"** to go sub level

![](_page_43_Picture_104.jpeg)

52. Click **"Show/Hide Rows"** to show/hide the description

![](_page_43_Picture_105.jpeg)

**53. Tick to show the description** and **untick to hide the description** and then click **save.** Click **"Close"** to close the tab

![](_page_43_Picture_106.jpeg)

**54. Press enter** to type the amount **"Approved & Awarded"** and **press enter again** to save. Direct key in amount in **Black Colour**

![](_page_43_Picture_107.jpeg)

55. **Double click** the description to go **second level**. Click **"Refresh"** to display the

updated amount

![](_page_43_Picture_108.jpeg)

![](_page_44_Picture_0.jpeg)

56. At **second level**, can direct key in the amount for **"Approved & Awarded".** Direct key in amount in **Black Colour**. Click **"Refresh"** to display the updated amount

![](_page_44_Picture_68.jpeg)

**57.** For **"Awarded"** amount, **double click** to display the **list of project**

![](_page_44_Picture_69.jpeg)

**58. Double click** until item level. **Tick** which item related and the click **save**

![](_page_44_Picture_70.jpeg)

59. Amount for **"Awarded"** in Green Colour means have linking amount at BQ

![](_page_44_Picture_71.jpeg)

![](_page_45_Picture_0.jpeg)

## **60.** Click to back **previous level**

![](_page_45_Picture_51.jpeg)

61. Blue Colour means have linking at the item level (BQ)

![](_page_45_Picture_52.jpeg)

62. Click **"Overall Project Costing"** to go front page

![](_page_45_Picture_53.jpeg)

63. Click **"Refresh"** to display the updated amount

![](_page_45_Picture_54.jpeg)

![](_page_46_Picture_0.jpeg)

## <span id="page-46-0"></span>How to Assign Users to Master LA Template

**Note: This action can be conducted by Super Admin User only.**

**1.** Login **BuildSpace eProject** as super admin user, go to **Maintenance** then click

![](_page_46_Picture_4.jpeg)

2. Under **Module Permission**, click at search panel and select **"Letter of Award"**.

![](_page_46_Picture_71.jpeg)

## **3.** Click **"Select Users".**

![](_page_46_Picture_72.jpeg)

![](_page_47_Picture_0.jpeg)

4. Tick to select user, then click **"Save"**.

![](_page_47_Picture_48.jpeg)

5. New added user will display under user list. Super admin user needs to define the user as Editor or not.

**Editor user** – Able to edit Letter of Award.

**Non-editor user** – Can view Letter of Award template only.

![](_page_47_Picture_49.jpeg)

![](_page_48_Picture_0.jpeg)

## <span id="page-48-0"></span>How to create template for LA

**Note: Super admin user need to assign user to access Letter of Award template first**

1. Login to **BuildSpace eProject**, click **Maintenance > Templates > Letter of Award**.

![](_page_48_Picture_4.jpeg)

2. To create a new template, simply click **"+ New Template"** and fill up the name for the new template in the space provided. Then click **"Save".**

![](_page_48_Picture_65.jpeg)

![](_page_48_Picture_66.jpeg)

3. There are 3 categories under Letter of Award module, click **"Edit"** beside each category to start edit.

![](_page_48_Picture_67.jpeg)

Visit our forum & tutorials at **[http://forum.buildspace.my-](http://forum.buildspace.my-45-/)**48-

![](_page_49_Picture_0.jpeg)

**Note: User can copy the content from existing format (Microsoft Word). However, user need to paste the content from Microsoft Word into NOTEPAD first, then copy the content from NOTEPAD and paste it under eProject system**. *(This action is to remove the content styling from Microsoft Word and allow user to spend lesser time on adjusting spacing, margin & layout when printing out the Letter of Award)*

4. For **Contract Details**, user need to input the header content like below *(which will display at the top of every page when printed out)*. After that, click **Save**.

![](_page_49_Picture_82.jpeg)

5. For **Clauses**, user need to **Add New Clause** and key in the content.

![](_page_49_Picture_83.jpeg)

6. Tick to set numbering for certain clauses *(e.g. 1.0, 1.1 …).* Further, to set certain clause as sub clauses,  $\equiv$  **click (Hold)** symbol and drag to right side.

![](_page_49_Picture_84.jpeg)

Visit our forum & tutorials at **[http://forum.buildspace.my-](http://forum.buildspace.my-45-/)**49-

![](_page_50_Picture_0.jpeg)

7. After finalized the clauses, click **Save**.

![](_page_50_Figure_2.jpeg)

8. For Signatory, user need to insert the content on contractor's signature page only (As shown below).

![](_page_50_Picture_49.jpeg)

9. After user finalized the Letter of Award template, user can click "**Settings**" to edit the printing layout, margin & font size before printing layout.

![](_page_50_Picture_50.jpeg)

![](_page_51_Picture_0.jpeg)